## Inboeken afspraak TC door patiënt

**De patiënt kan enkel zelf een afspraak inboeken indien hij/zij een CTPC code heeft ontvangen via sms. De Patiënt kan een CPTC code verkrijgen door contact op te nemen met zijn/haar huisarts indien hij/hij symptomen heeft, of door contact-tracing bij een hoog risico contact.** 

- 1. Surf naar [www.mijngezondheid.be](http://www.mijngezondheid.be/)
- 2. Scrol naar onder tot u het tabblad "COVID-19 ziet"
- 3. Klik op "**Staalafnamemoment reserveren op basis van een activatiecode**"

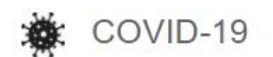

Via deze rubriek vindt u informatie over het Coronavirus.

- Wie kan getest worden? Kaart met triage- en afnamecentra Staalafnamemoment reserveren op basis van een activatiecode Uitslag van mijn COVID-test Mijn test is positief Mijn quarantainecertificaat **App Coronalert** Formulier voor de terugkeer naar België - PLF Epidemiologische situatie in België Huidige maatregelen
- 4. U wordt doorverwezen naar een website van Doclr. Duid bij "Heeft u een activatiecode ontvangen?" JA aan. Klik vervolgens op "**Kies een staalafnamepost**"

Boek uw staalafname

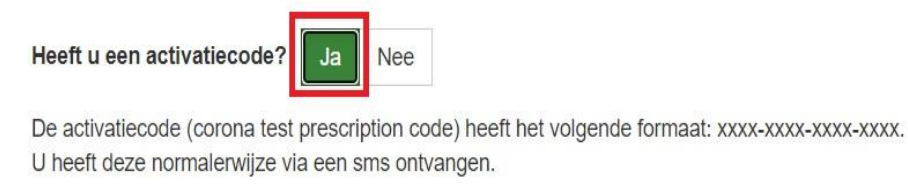

Kies een staalafnamepost

5. U Krijgt nu een kaart te zien. Type links uw gemeente in, kies de juiste gemeente uit het lijstje.

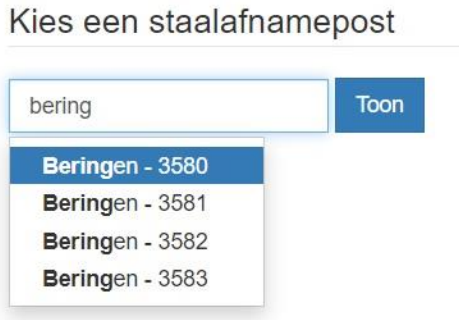

6. Kies vervolgens links in welke triagecentrum u wenst te gaan. Klik vervolgens op "**Boek een staalafname**".

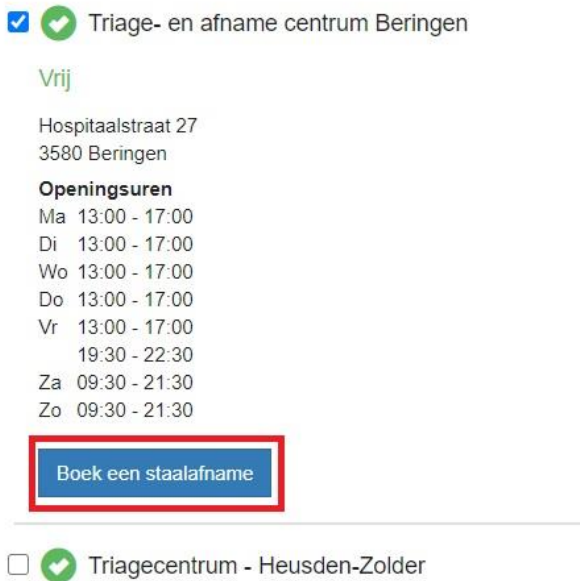

7. U krijgt een lijst van alle vrije momenten voor een staalafname in Heusden-Zolder en Beringen. Kies het afspraak dat u wilt inboeken. Klik op "**Maak afspraak**".

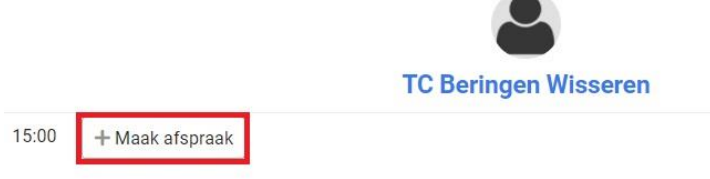

8. Voer uw 16-cijferige CPTC code in. Klik op "**Valideer code**".

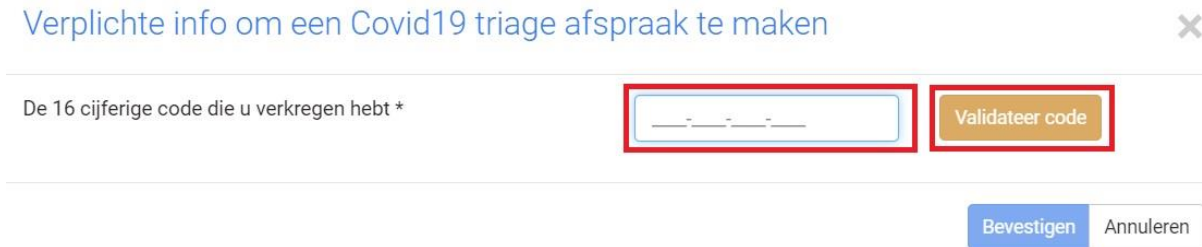

- 9. Er verschijnt nu een extra scherm. Normaal staan rijksregisternummer en datum 1<sup>ste</sup> symptomen al ingevuld. U kan eventueel aanduiden dat u via de Corona alert app benaderd bent. Dan moet u twee extra velden invullen.
- 10. Verder kan u nog aanvinken of u een zorgverstrekker of een verpleegkundige bent.
- 11. Bij "**Artsen waarnaar het resultaat mag verstuurd worden**" geeft u uw huisarts in. Klik daarna op "**Bevestigen**".

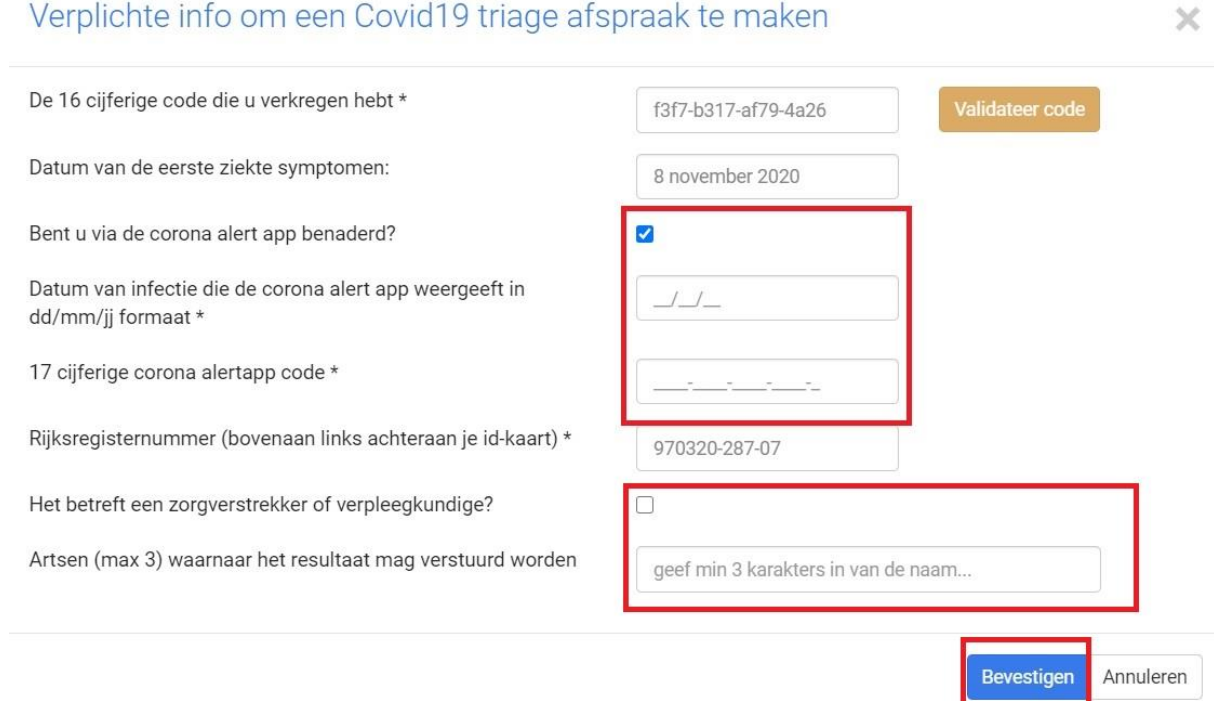

12. Er opent zich een nieuw venster. Hier dient u uw persoonlijke gegevens te controleren en aan te vullen. U kan ook een reden toevoegen (indien uw arts dit nog niet gedaan heeft). Klik nadien op "**Bewaar**".

## Afspraak op dinsdag 10 november 2020 om 15:00 bij TC Beringen Wisseren

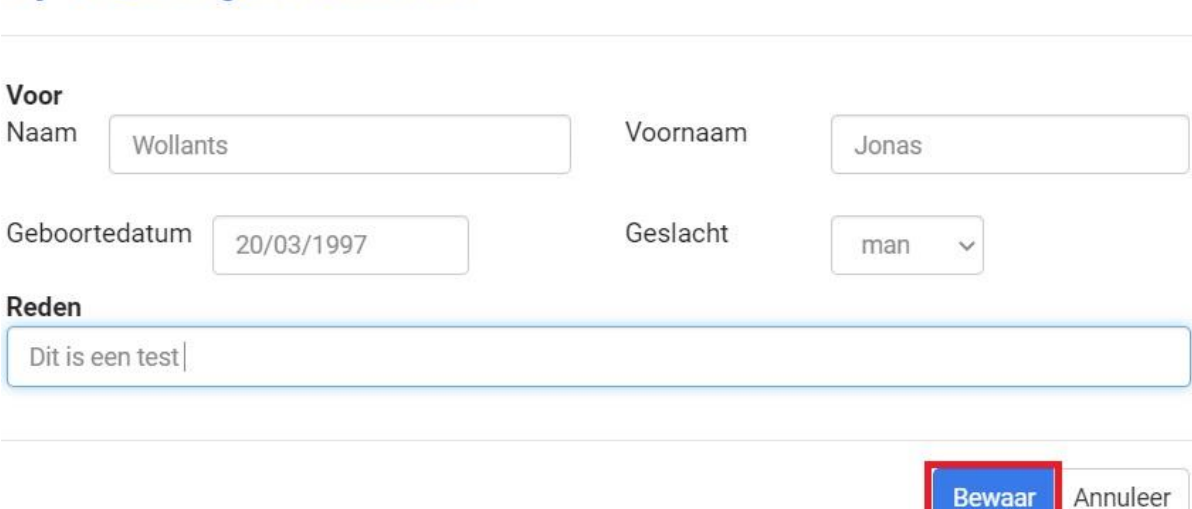

×

13. In het volgende venster vult u uw GSM-nummer in (verplicht) en email-adres. Zo krijgt u een bevestiging van uw afspraak. Klik op "**Boek de afspraak**".

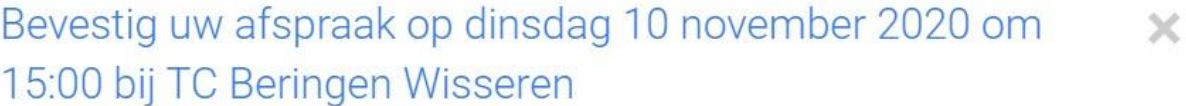

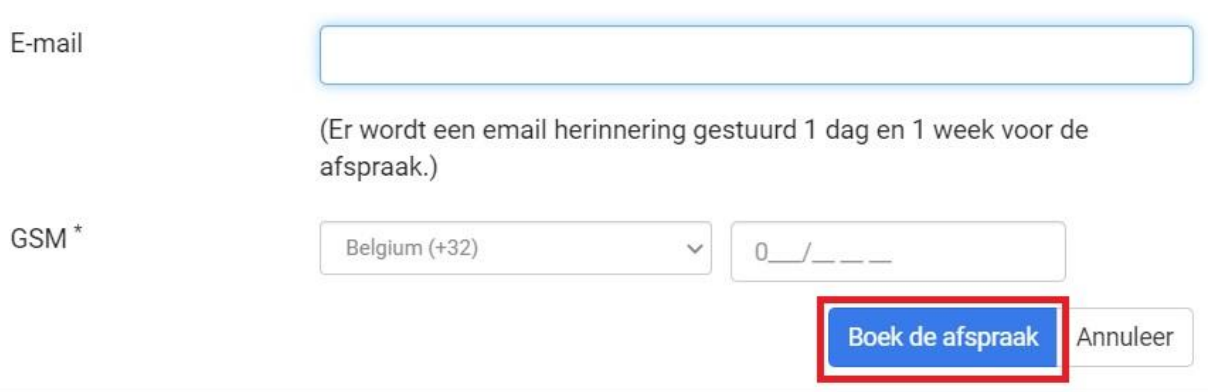

14. In het volgende velt klikt u op OK.

## A INFO

Uw afspraak bij TC Beringen Wisseren op dinsdag 10 november 2020 om 15:00 is geboekt.

Als geregistreerde gebruiker kan u uw afspraken eenvoudig aanpassen of annuleren. U kan bovendien snel een nieuwe afspraak maken, vorige afspraken raadplegen en uw medisch team beheren.

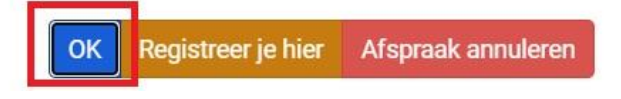

15. U heeft nu een email met een bevestiging van uw afspraak ontvangen. Via deze mail kan je ook gemakkelijk uw afspraak annuleren.